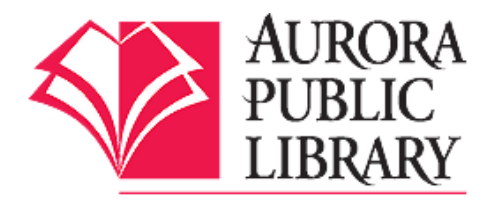

# Downloading to a **Barnes & Noble Nook Color/Tablet**

Follow these steps on your device for downloading library e-books to the Nook Color or Nook Tablet. You will need your Aurora Public Library card, PIN number, and the OverDrive Media Console app on your device.

## **Downloading the OverDrive Media Console App**

1. From the home page on your device, push the n button and then tap Apps.

2. Tap the SHOP NOW link near the top of the screen.

3. Type OverDrive Media Console into the search bar and then tap Search.

4. Once you find the OverDrive Media Console app, tap Free then Confirm next to the Overdrive Media Console to begin downloading the app. When it is finished downloading, go back to your Apps screen and tap the Overdrive Media Console icon to get started.

### **Logging In and Searching for an e-book**

5. Tap the Menu icon and then tap Get Books.

6. Tap Add a Library.

7. Enter Aurora Public Library or any Aurora Public Library zip code (60504, 60505, 60506) and tap Search. Select Aurora Public Library, West Branch Library or Eola Road Branch from the list.

8. Tap the starred Aurora Public Library option. This will open the APL OverDrive e-book catalog.

9. Log in with your Aurora Public Library card and PIN. (Your PIN is usually the last 4 numbers of your home phone number. If this does not work, please call the library to reset your PIN.)

10. Once logged in, under Settings, you may choose the e-book loan period, up to 21 days maximum. 11. Search for an e-book using the search box or browse book covers or genres/subjects. Click on book covers to get more information about an e-book.

*Tip:* If the small book icon on the cover image is grayed out, that means all copies are checked out. If the book icon is solid darker gray, there is a copy available. If no copies are available, click on Place a Hold. 12. Tap on the book cover for the title you want.

13. Tap Borrow. Tap Download, check the box for EPUB eBook, and tap Confirm & Download. The ebook will download to the Overdrive Media Console app. (You must have an active Wi-Fi connection to download your e-book.)

### **Reading Your e-book**

14. The e-book will display on your bookshelf in the Overdrive Media Console app. Once downloaded, you can enjoy your e-book offline from the app during the checkout period. Tap on the book cover to open and read your e-book.

15. To download more books, tap the Menu icon and then Get Books, which will take you back to the Downloadable Catalog.

### **Returning and Deleting your e-books**

E-books will automatically expire; there are no late fees and you don't have to worry about returning it. However, if you wish to return the book before the lending period expires, tap on the Plus sign to the right of the book jacket. Tap Return/Delete and then Return then Delete.

#### **OverDrive eAudiobooks**

eAudiobooks from OverDrive can be checked out the same way. Just search for eAudiobooks and choose the MP3 format. This is the only eAudiobook format that will work on the Nook Color or Nook Tablet. Additionally, eAudiobooks can also be downloaded from OneClick Digital. Please see the OneClick Digital handout for more information.

Questions? Please call any of the Aurora Public Library locations. Main Library: 630-264-4101 Eola Road Branch: 630-264-3420 West Branch: 630-264-3620 Express Center: 630-723-2705

BC/AR/YK 10/9/14